You'll see on your homepage whether there is an upcoming Guardian Consultation.

In the case where no Parents Evening has been arranged, the section will state the below:

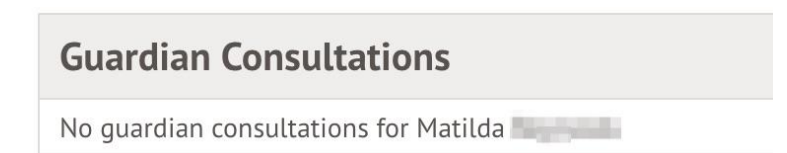

If a Consultation event has been created but the self-scheduling has not yet been enabled by the School yet, the dates of the parents evening will be shown with a note of when self-scheduling is available.

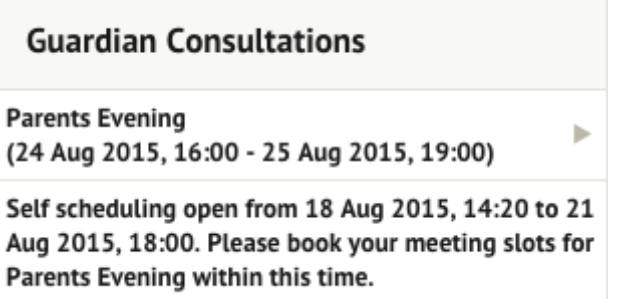

You can view more details about the meeting and book a slot if your school has enabled this.

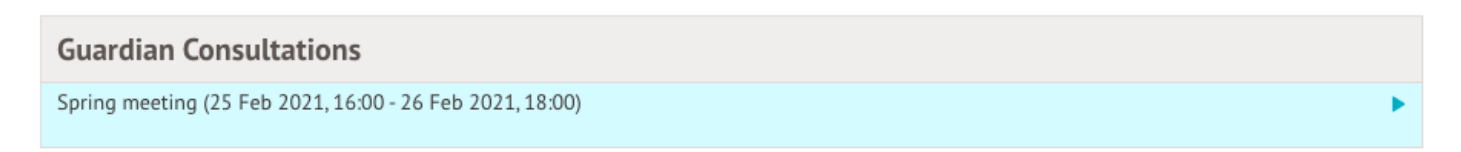

If it isn't possible to book a meeting yet but you believe you should be able to, get in touch with your school. You can also add a note here.

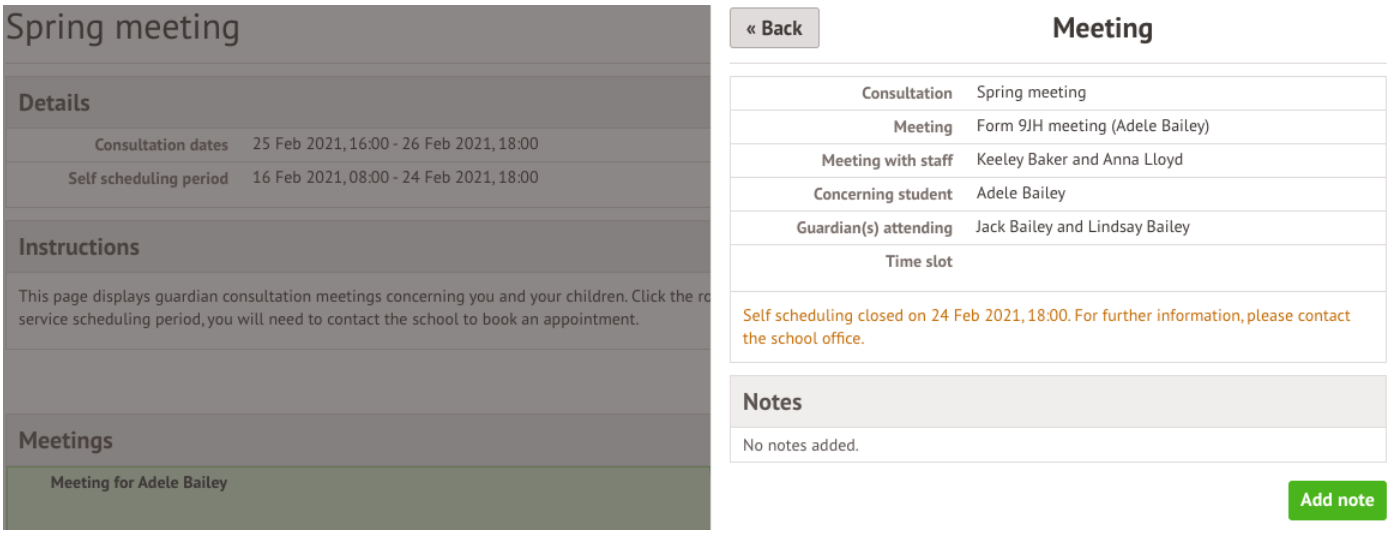

You'll be able to see when booking is available.

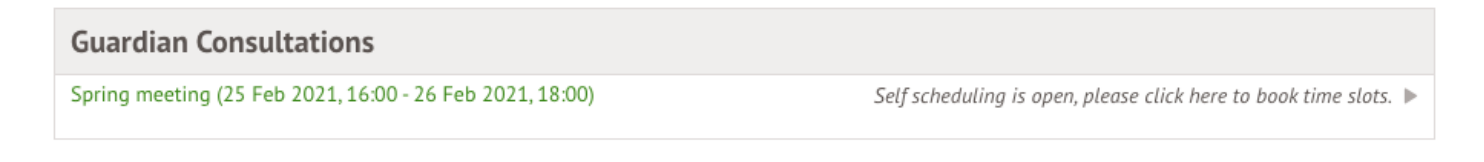

Click to access the booking page and select the meeting to book.

You can download a list of the meetings you have booked as a PDF by clicking on the green Download my meetings button.

## Spring Parent's Evening

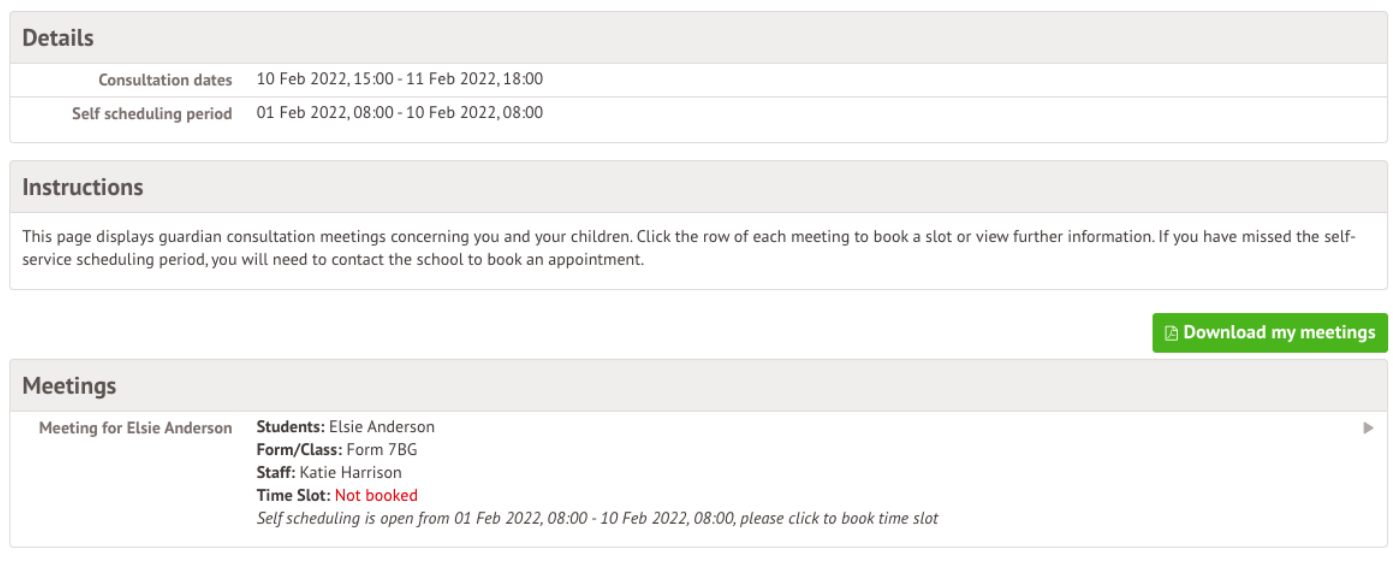

Click on the Time slot drop-down button and choose the time you would like to attend the consultation, and which Primary Guardians will be attending.

If you can't select a time slot, it means the staff member has not been given a period of availability.

**Schedule Meeting** 

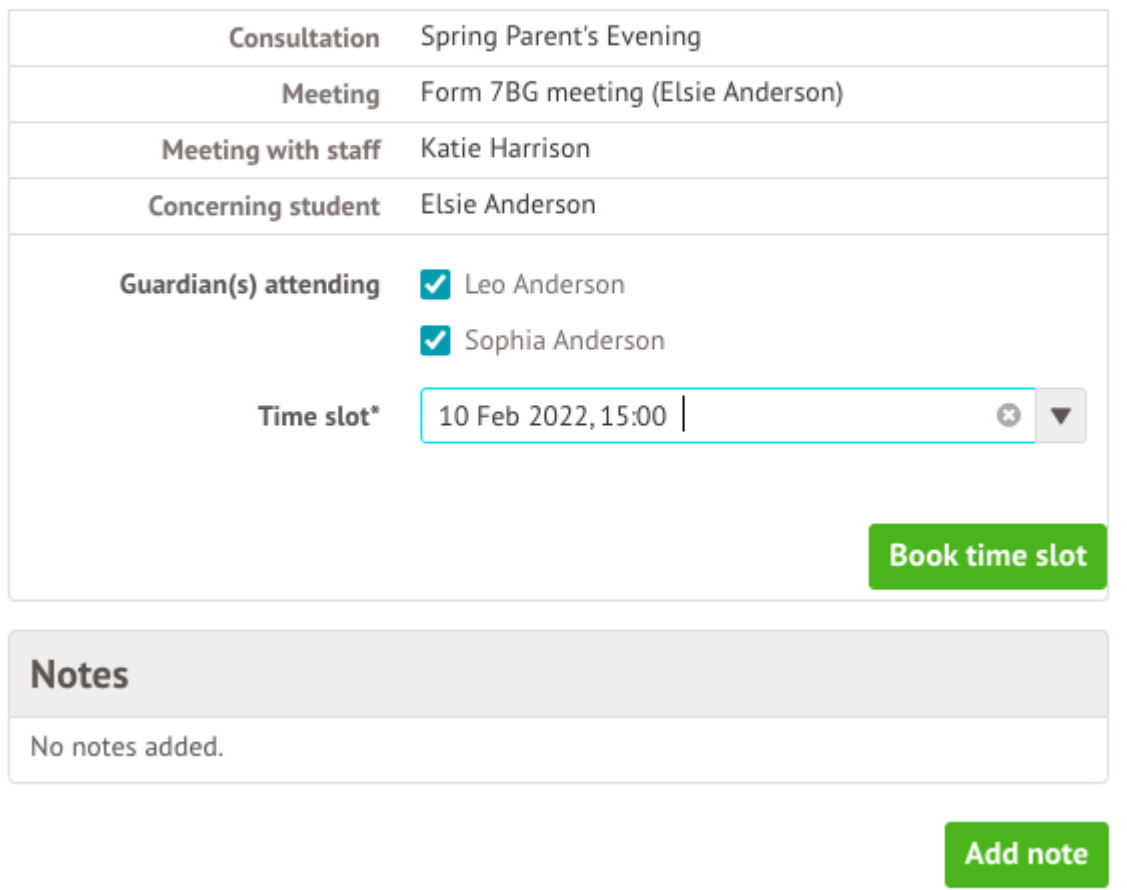

Make sure at least one guardian is ticked, or you'll receive an error.

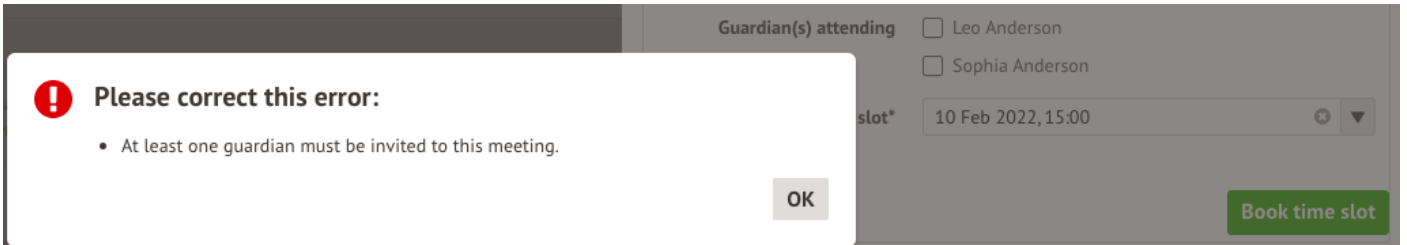

The page will then reload and show that your booking has been successful. You'll be sent an email confirmation.

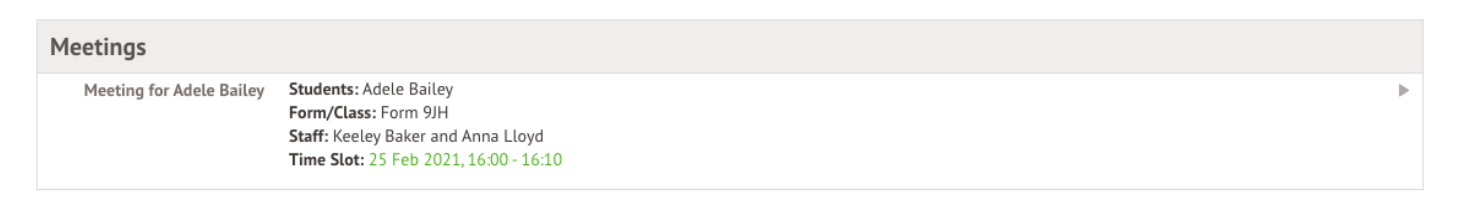

You can edit your booking by returning to the page and clicking on your booking.

- Select a different time slot and click Reschedule meeting to change your slot.
- Click Amend guardians to remove one of the child's Primary Guardians or add them back into the meeting.

**Reschedule Meeting** 

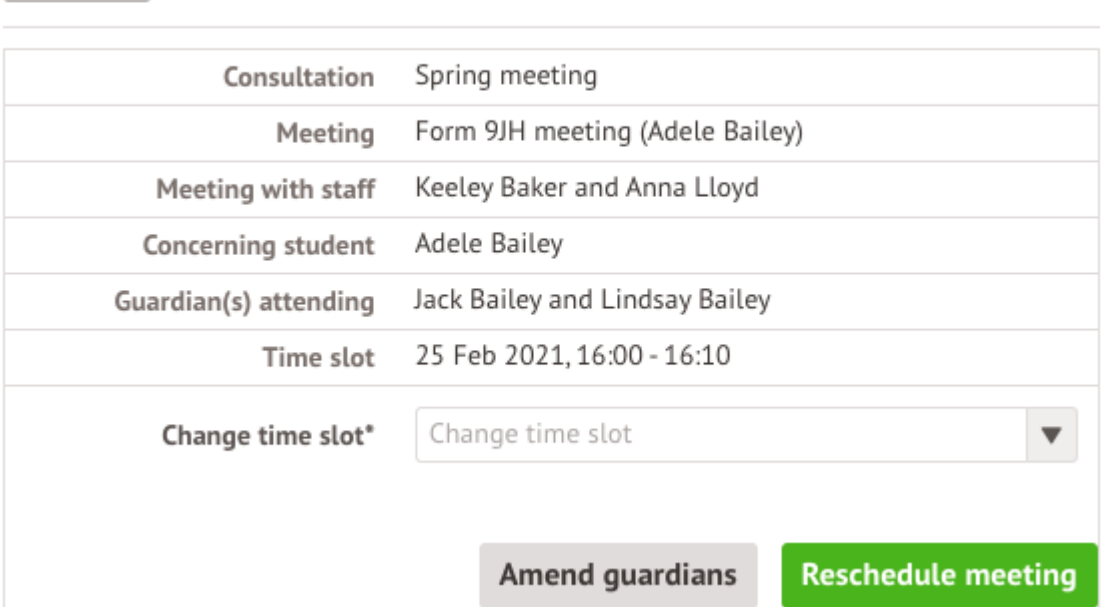

« Back

« Back

## **Reschedule Meeting**

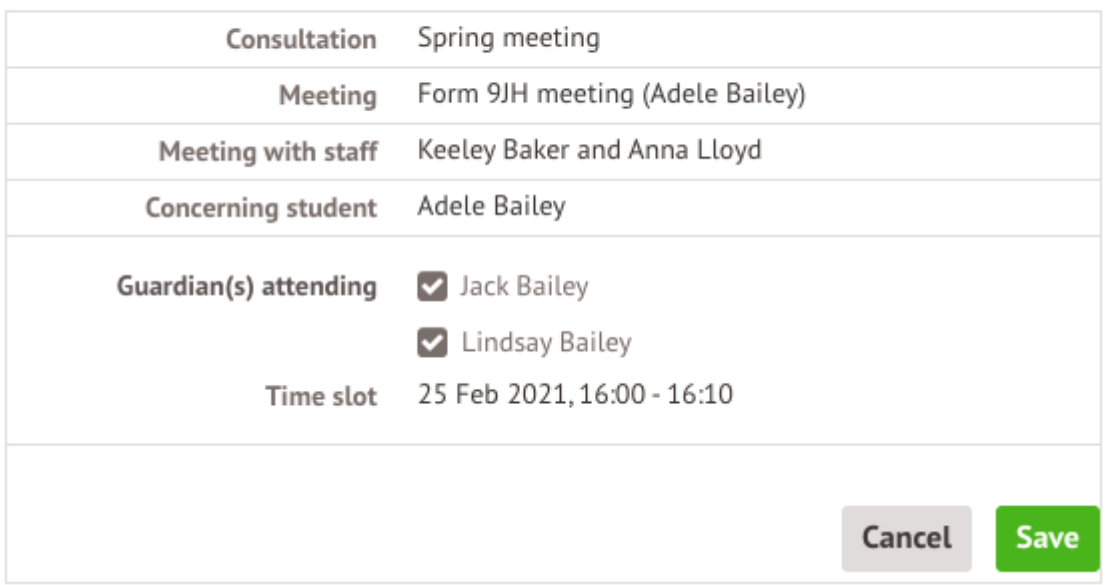

If you've unticked yourself as the attending guardian, you'll have the option to book a separate meeting slot if your school allows this.

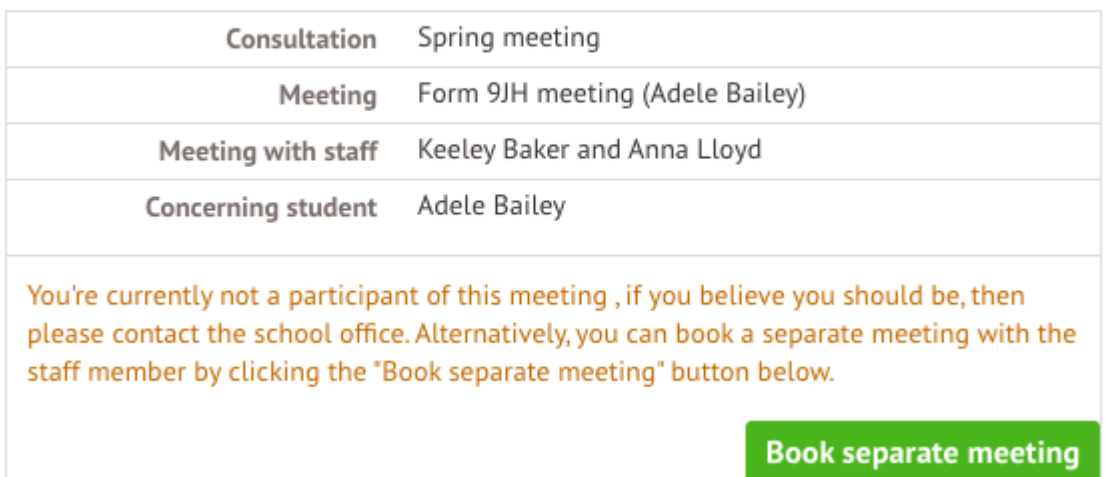

If you want to remove an incorrect booking or add yourself back into the original booking, get in touch with your school and ask them to amend this for you.

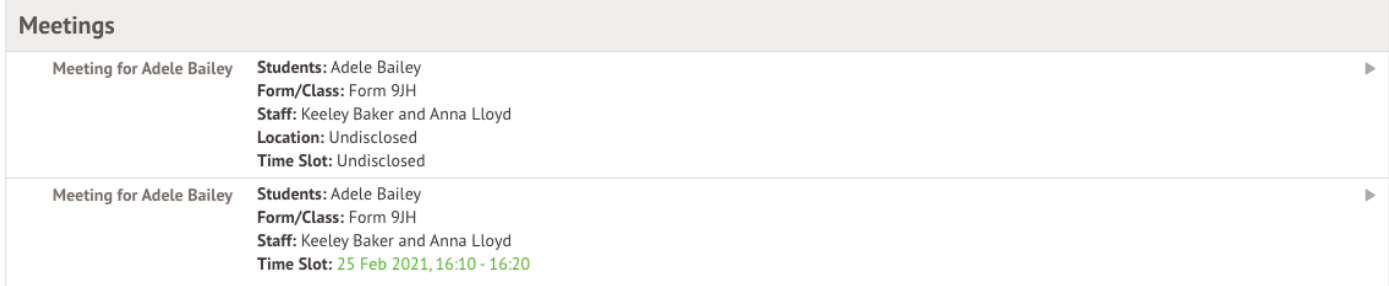